# Quick guide for ABC Viewer

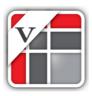

Manual updated October 2015 © Copyright ABC Softwork Aps. The material must not be depicted or copied without permission. Download your free 30-day trial on <u>http://abcsoftwork.com/free\_trial</u>

### Content

| Welcome to ABC Viewer                   |
|-----------------------------------------|
| Introduction3                           |
| Why work with ABC Viewer?               |
| Get started with ABC Viewer4            |
| ABC Viewer's design                     |
| Reports and dataslicers                 |
| Working with reports                    |
| The 4 tabs                              |
| Overview                                |
| Data 6                                  |
| КРІ7                                    |
| Crosstable7                             |
| Crosstable: Useful setups               |
| Nice to know                            |
| Continue working with reports in Excel9 |
| Changes are not saved in ABC Viewer9    |

# Welcome to ABC Viewer

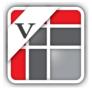

ABC Viewer is a tool which allows you access to your company's ABC analyses.

The analyses show the same data as your ERP system, but are structured in

different views and reports.

#### Introduction

ABC Viewer gives you a snapshot of how your products perform right now, and contains no historical data. Each analysis contains a number of reports, and four tabs in which you can see the content of your reports:

The four tabs:

- **Overview** gives you a quick overview of how your items are distributed across the different ABC categories.
- Data display the content of your data in a classic list format.
- **KPI** gives you a detailed overview. View the different key numbers: Stock value, number of back orders etc. per ABC category
- **Crosstable** allows you to display your products in a two dimensional grid. See how your products are distributed across ABC categories and suppliers.

### Why work with ABC Viewer?

ABC Viewer helps you:

- Identify your most important products
- Prioritize your daily tasks
- Empowers you to create better results, by working less

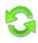

### NB! Your analysis is always up to date

Each time an analysis is opened, it automatically updates with the newest data available.

### Get started with ABC Viewer

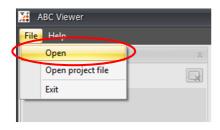

Open ABC Viewer. Choose: "Open" in the menu "File".

Now, choose the template you want to work with. All your analyses are saved as templates.

| Manage templates               |                      |            |                                 |      |
|--------------------------------|----------------------|------------|---------------------------------|------|
| emplates are shared throughout | ut the organization  |            |                                 |      |
| en a template or right dick to | administrate         |            |                                 |      |
|                                |                      |            |                                 |      |
| Logistics Purchasing Sa        | ales Management      |            |                                 |      |
| Name                           | Author               | Modified ▼ | File name                       | File |
| Store 51 - DK                  | Søren Sofus Petersen | 20-06-2012 | H:\ABC\Current data\Store51.csv | File |
| Store 52 - DK                  | Søren Sofus Petersen | 27-04-2012 | H:\ABC\Current data\Store52.csv | 16   |
| Store 53 - DK                  | Søren Sofus Petersen | 27-04-2012 | H:\ABC\Current data\Store53.csv | 16   |
|                                |                      |            |                                 |      |
|                                |                      |            |                                 |      |
| 4                              |                      | 11         |                                 |      |

### **ABC Viewer's design**

The program has a left-side bar and 4 tabs.

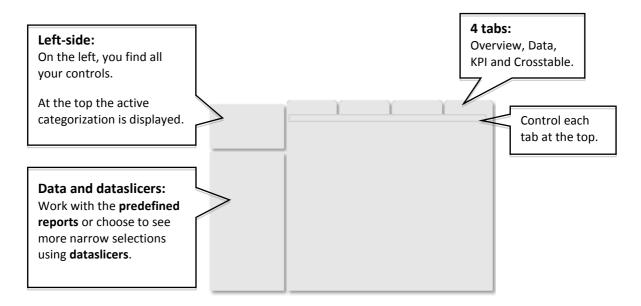

## **Reports and dataslicers**

On the left, you will find a list of reports and all the different dataslicers.

| A       A8       AC         a       B8       BC         a       B8       BC         a       B8       BC         a       B8       BC         a       B8       BC         a       B8       BC         a       B8       BC         a       B8       BC         a       B8       BC         b       BC       C         b       BC       C         b | <b>5.</b> Add or delete dataslicers using the cog wheel.                                                   | ABC Viewer - ABC Viewer,abox  File Help  Dataslicer  ABC Master Categorization                 | <b>4.</b> Clear all dataslicers, meaning remove all selections from the dataslicers.                                                                                                    |  |  |
|----------------------------------------------------------------------------------------------------|----------------------------------------------------------------------------------------------------|------------------------------------------------------------------------------------------------|----------------------------------------------------------------------------------------------------|--|--|
| ABC Viewer, abcx, loaded                                                                                                    | a report to see the content<br>in all four tabs.<br>If you do not choose a<br>report, all products in your | BA       BB       BC         CA       CB       CC         New       Dead         Report Slicer | <ul> <li>items. Click again to remove the slicing.</li> <li>2. Use dataslicers to narrow down the selection.</li> <li>Click the name of a purchaser to display only his/hers products.</li> <li>Combine as many dataslicers as you like. Everything you slice will be</li> </ul> |  |  |

#### Working with reports

- Choose a report in the report slicer. Now, you see the content of the report on all 4 tabs.
- 2. Click Overview or KPI to see how the products are distributed across the ABC categories. Slice your data using one or more dataslicers.
- 3. When you are done with a report, clear all your slicers and continue with the next report.

| Report slicer             | \$ |
|---------------------------|----|
| 1. Top 10 dead            |    |
| 2. No stock               |    |
| 3. Stock value > 1.500    |    |
| 4. AA on back order       |    |
| 5. New items without sale |    |
| 6. Welcome to CC          |    |

## The 4 tabs

#### Overview

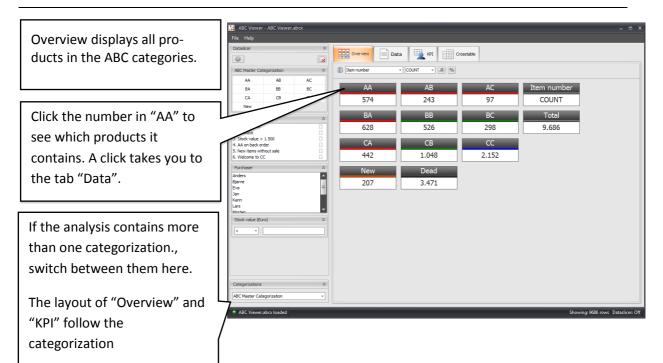

#### Data

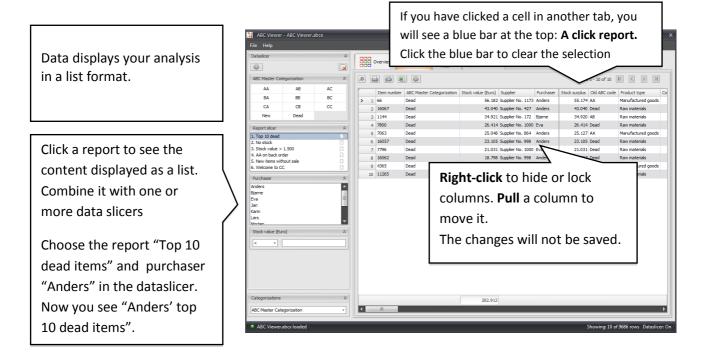

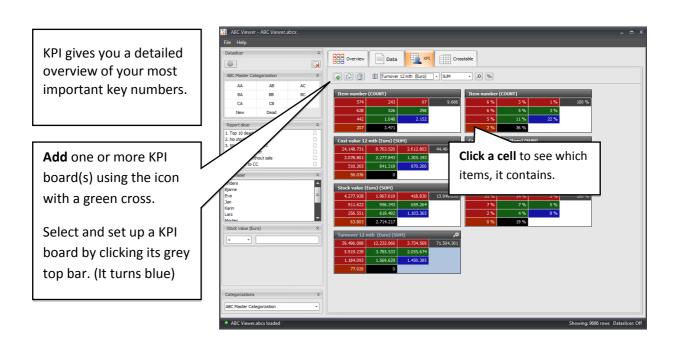

#### Crosstable

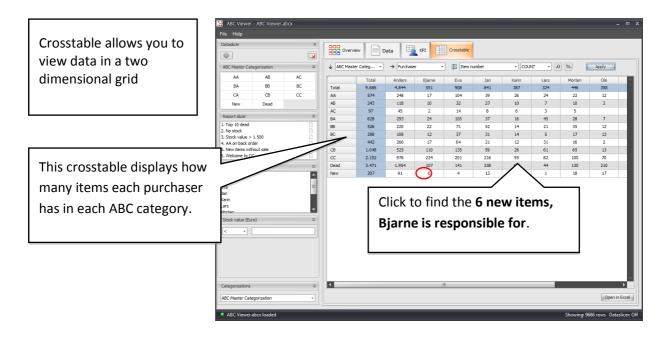

# Crosstable: Useful setups

"Crosstable" allows you to examine a problem using more than more parameter. Set up a grid using two columns in your data, and a third to determine the cell content. Sort the content in the grid by clicking the grey axis. A small black arrow indicates what you sorted on.

Crosstable can help you find the answers to the following questions:

### Which suppliers are responsible for the majority of your excessive stock?

Supplier

Supplier No. 1100

Total

Settings:

Horizontal axis: ABC code.

Vertical axis: Supplier.

Cell content: Excessive stock (in Euro))

Click "Apply"

Sorting the crosstable: Click total on the horizontal axis. Now the suppliers with the largest excessive stock (In Euro) are placed at the top of the list. Click a cell to see the list of products accounting for the excessive stock

### How are the company's products distributed among the purchasers?

Are a few purchasers responsible for all AA items, or are they distributed evenly among all purchasers?

Settings:

Horizontal axis: Purchaser.

Vertical Axis: ABC code.

Cell content: Number of items (item ID).

Now you can easily see which purchasers are having the most AA items, dead or new items.

| ↓ ABC Mast | er Categ 👻 | → Purchase | er 👻 | []] Item n | umber | •     |
|------------|------------|------------|------|------------|-------|-------|
|            | Total      | Anders     | Eva  | Peter      | Jan   | Karir |
| Total      | 9.686      | 4.844      | 908  | 1.023      | 841   | 387   |
| AA 🕨       | 574        | 248        | 104  | 82         | 39    | 26    |

→ ABC Master Categ...

A۵

574

35

Total

9,686

784

Item number

AC

97

BA

628

125

+

AB

243

3

### Nice to know

#### Continue working with reports in Excel

You can export a report from ABC Viewer to Excel by one click.

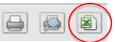

In ABC Viewer all reports are built using mathematical criteria and data from your ERP. If you need to comment or delete a product in a report, you have to do in either Excel or in your ERP system.

If you need to send a selection of data to a colleague, you have to open and saved the selection of data in Excel.

#### Changes are not saved in ABC Viewer

The reports you are working with are created in ABC Analyzer, and cannot be saved in ABC Viewer. So, if you make a new KPI board or add a slicer, these changes will not be saved. Your analysis will always return to the settings, it was created with.

If you want a report changed or have ideas for new reports, you need to contact the responsible ABC Analyzer user who has built your analysis.